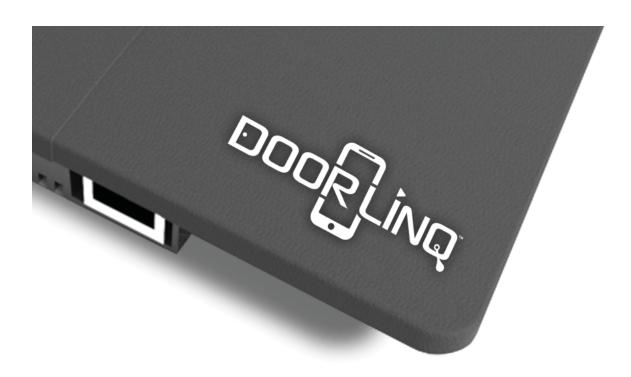

# **USER MANUAL**

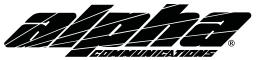

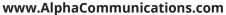

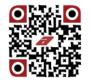

# **QUICK START GUIDE**

# 1. Simple Installation

DOORLINQ™ is wired exactly like a monitor. It is paralleled to the previous monitor, or if there are no monitors, it wires directly to the outdoor remote station(s). See "Block Wiring Diagram" and "Detailed Wiring Diagram" on page 3.

#### Connecting to a system without any monitors:

Connect **CN1** on the DOORLINQ<sup>TM</sup> unit to **Indoor 1** and **Indoor 2** on the outdoor remote. If you have a second outdoor remote, connect **CN2** on the DOORLINQ<sup>TM</sup> unit to **Indoor 1** and **Indoor 2** on the second outdoor remote. Plug-in the included power supply, and connect it to the jack marked Power on the DOORLINQ<sup>TM</sup> unit.

#### Connecting to a system with 1-2 monitors:

Connect **CN1** on the DOORLINQ<sup>™</sup> unit to **CN1A** on the last monitor on the line. Plug-in the included power supply, and connect it to the jack marked Power on the DOORLINQ<sup>™</sup> unit. Plug-in the included power supply, and connect it to the jack marked Power on the DOORLINQ<sup>™</sup> unit.

# 2. Mobile Application Download

DOORLINQ™ utlizes the mobile app called **ControlCam**. It is available to download **free** onto as many mobile devices as you'd like. ControlCam is currently compatible with Google Android devices and Apple iOS devices. Please make sure to keep your app version up-to-date for optimal functionality.

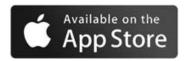

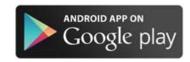

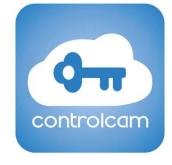

# **BLOCK WIRING DIAGRAM**

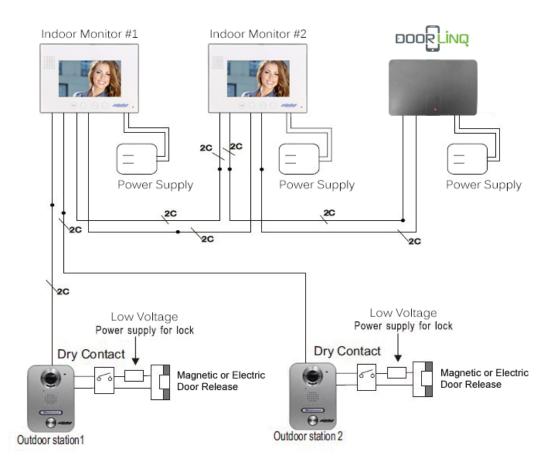

# **DETAILED WIRING DIAGRAM**

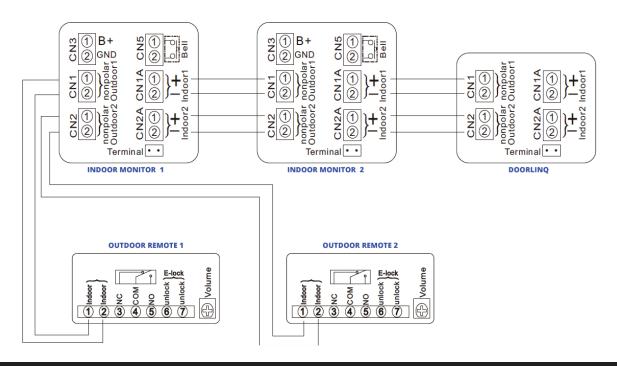

# 2. Initial Setup

#### Option 1: Hard-Wiring DOORLINQ™ to Your Ethernet with RJ45 and CAT5 Cable

- 1. Plug one side of the CAT5 Cable into the RJ45 connector to the back-side of the DOORLINQ™ unit. Plug the other end into your networking hardware.
- 2. Skip to section 3 "Adding DOORLINQ™ to Other Mobile Devices after Initial Setup"

#### Option 2: Using Wi-Fi to Connect DOORLINQ™ to Your Ethernet

**Step 1:** Perform a factory-reset on your DOORLINQ™ unit. To do this, locate the recessed reset button on the under-side of the unit. Using a small screwdriver, depress the button for 5 seconds, or until a reset tone is heard. **You MUST complete this step even if the unit is brand new from the factory.** Once done, please *wait 1-2 minutes* for the unit to reboot, then proceed to NEXT STEPS for your device type.

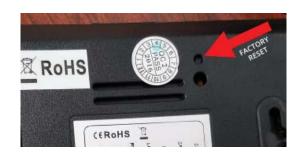

#### NEXT STEPS FOR iOS DEVICE (iPhone, iPad, etc..) WI-FI SETUP

- **Step 2:** In your device's settings, go to Wi-Fi settings and connect your device to the network named **LIDxxxxxxxx**.
- **Step 3:** Open the ControlCam App.
- Step 4: Click Add a Device
- **Step 5:** Click **Add a New Device**
- **Step 6:** Click **Start Configuring**
- **Step 7:** Choose the name of the correct Wi-Fi Network you want DOORLINQ™ connected to. Enter your Wireless Network Password and click **Setting**.
- **Step 8:** Input the default username (admin) and password (1234) and click **OK** to confirm. The DOORLINQ<sup>™</sup> may restart, so please **wait about 1 minute for a full startup**.
- **Step 9:** From the device list, click the triple-dots in the upper-right hand corner of your door station's row and **turn on** the **Outdoor Call-In** option.

#### **NEXT STEPS FOR ANDROID DEVICE WI-FI SETUP**

- **Step 2:** Open the ControlCam App.
- Step 3: Click Enter Now
- Step 4: Click Add a Device
- **Step 5:** Click **Add a New Device**
- **Step 6:** The app will show that it is **Searching...** and will list the DOORLINQ™ unit ID.
  - NOTE: If it is not found, please start back at Step 1. Be sure to factory reset the unit and wait for it reboot.
- **Step 7:** Click the DOORLINQ™ unit ID, and then click **Start Configuring**.
- **Step 8:** Select the correct **Wi-Fi Network ID** and Enter the **Password** for that Network.
- **Step 9:** When the connection succeeds, the app will say **Configuration Successful.** Click **OK.**
- **Step 10:** Input the default username (admin) and password (1234) and click **OK** to confirm. The DOORLINQ<sup>™</sup> may restart, so please **wait about 1 minute for a full startup**.

# 3. Adding DOORLINQ™ to Other Mobile Devices after Initial

**Step 1:** Make sure your mobile device is connected to the same network as the DOORLINQ™ unit.

**Step 2:** Download, Install and Open the ControlCam App.

Step 3: Click Enter Now

Step 4: Click Add a Network Device

There are 3 methods to add a network device:

#### **Option A: LAN Search**

Click **LAN Search** then click the found device. Input default **username** (admin) and **password** (1234). Click **OK**. The DOORLINQ™ has successfully been added.

#### **Option B: QR Code Scan**

Click **QR Code Scan**. Scan the QR Code on the bottom of the DOORLINQ™ unit. Input default **username** (admin) and **password** (1234). Click **OK**. The DOORLINQ™ has successfully been added.

#### **Option C: Manually Input**

Click **Manuall Input** then input the DOORLINQ™'s ID (found on the QR Code on the bottom of the DOORLINQ™ unit) default **username** (admin) and **password** (1234). Click **OK**. The DOORLINQ™ has successfully been added.

**Step 5:** From the device list, click the triple-dots in the upper-right hand corner of your door station's row and turn on the **Outdoor Call-In** option.

# 4. Modifying DOORLINQ™ Date & Time Settings

NOTE: Most settings require advanced networking knowledge. Please do not make any changes unless you are certain about the steps you're taking. Thank you.

**Step 1:** Find the IP Address of your DOORLINQ™ unit from your router DHCP Client List, or other applicable network tool.

**Step 2:** Enter the IP Address of the DOORLINQ™ unit into a web browser. You will enter the settings page for the IP Camera.

**Step 3:** Enter **Username** (default: admin) and **Password** (default: 1234)

Step 3: Click Login

**Step 4:** To Navigate to Date and Time Settings, click:

Config -> System -> System Time -> Synchronize with Local Computer to Set Local Time

# 4. Mobile Application User Guide

#### **Talking**

When the visitor calls, the device will receive the ring alert. The user can click Accept or Decline of the pop-up call alert. Press and Hold "U" to start talking and release to listen.

#### **Unlocking The Door**

Input unlock password while talking or monitoring (Same DOORLINQ™ password, default: 1234)

#### **Monitoring**

Click the device on the device list to begin monitoring the outside environment. If you want to talk with the visitor and hear sound click on the Microphone and Headset icons

#### **Image Capture**

Click the Camera icon to capture a still image of the live video strem

#### **Video Recording**

Click the Video Camera icon to start video recording. When finished, click the icon with a circle and triangle.

#### **Deleting a DOORLINQ™ Device from the App**

- **Step 1:** Click the **Triple-Dots** in the upper-right hand corner of the DOORLINQ™'s listing.
- Step 2: Turn OFF the option for Outdoor Call-In
- Step 3: Click Edit
- Step 4: Click Delete
- **Step 5:** Click **OK** to confirm deletion

### Changing a DOORLINQ™ Unlock Password

- **Step 1:** Click the **Triple-Dots** in the upper-right hand corner of the DOORLINQ™'s listing.
- Step 2: Turn OFF the option for Outdoor Call-In
- Step 3: Click Unlock Password Setting
- Step 4: Input your old password and then enter your desired new password
- **Step 5:** Click **Setting** to confirm changes